## **Vedere Tutti Gli Alunni Presenti Alla Videolezione Con Google Meet**

## Google Meet Grid View

E' possibile visualizzare tutti gli studenti che partecipano a una video lezione, in una griglia utilizzando un estensione per Google Chrome chiamata Google Meet Grid View

## **Come si installa:**

Apri il browser Google Chrome (ATTENZIONE: funziona solo con questo browser web), vai al link seguente: [https://chrome.google.com/webstore/detail/google-meet-grid](https://chrome.google.com/webstore/detail/google-meet-grid-view/bjkegbgpfgpikgkfidhcihhiflbjgfic)[view/bjkegbgpfgpikgkfidhcihhiflbjgfic](https://chrome.google.com/webstore/detail/google-meet-grid-view/bjkegbgpfgpikgkfidhcihhiflbjgfic) e clicca in alto a destra su **AGGIUNGI**.

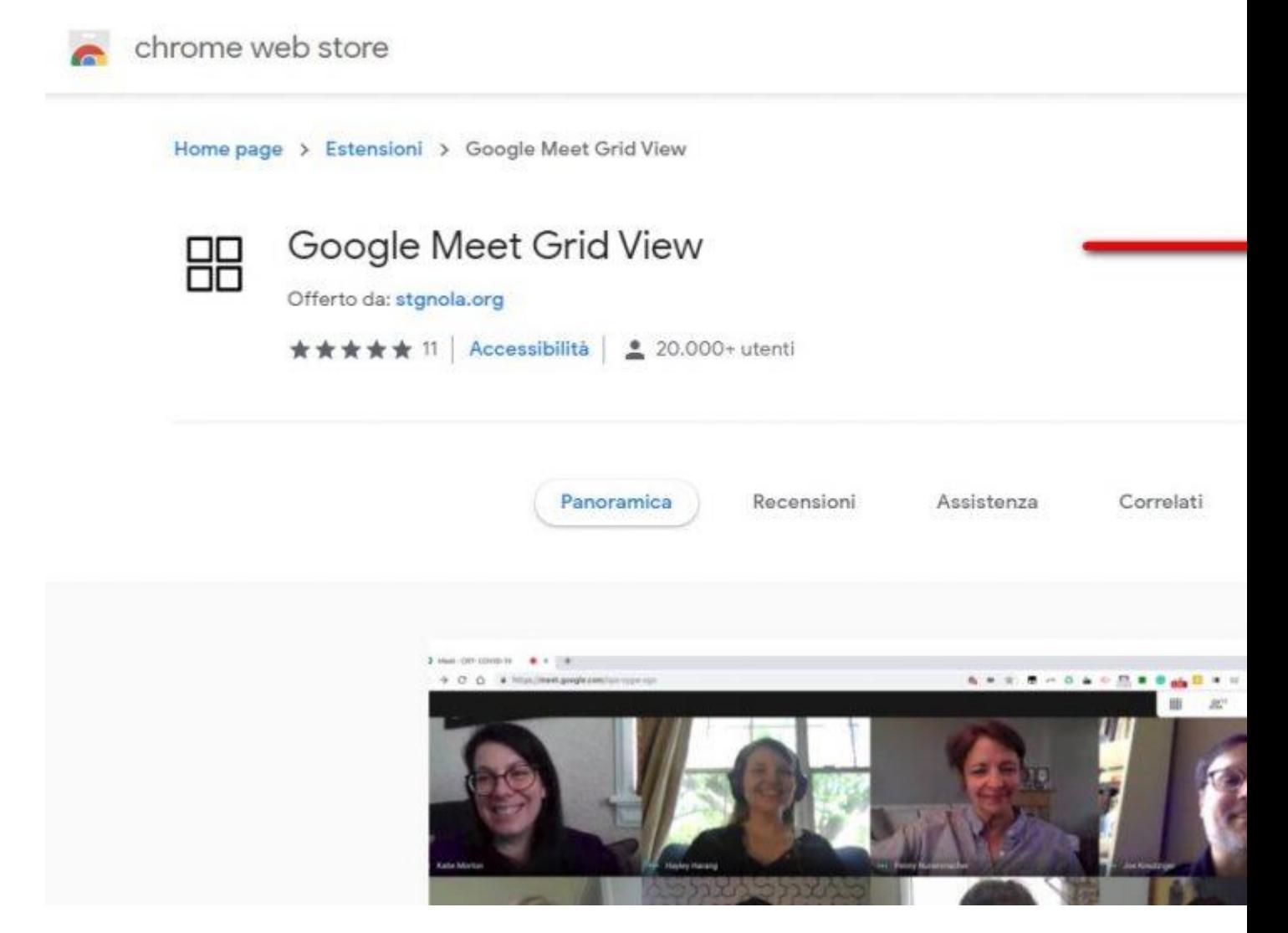

Conferma, quanto ti sarà chiesto, l'installazione con un clic su AGGIUNGI ESTENSIONE.

L'estensione per Chrome è stata aggiunta e potrai usarla ogni volta che ti aprirai Hangouts Meet.

## **Come si usa:**

Avvia una video lezione con Hangouts Meet da Chrome, vedrai visualizzata in alto a destra l'icona di una griglia.

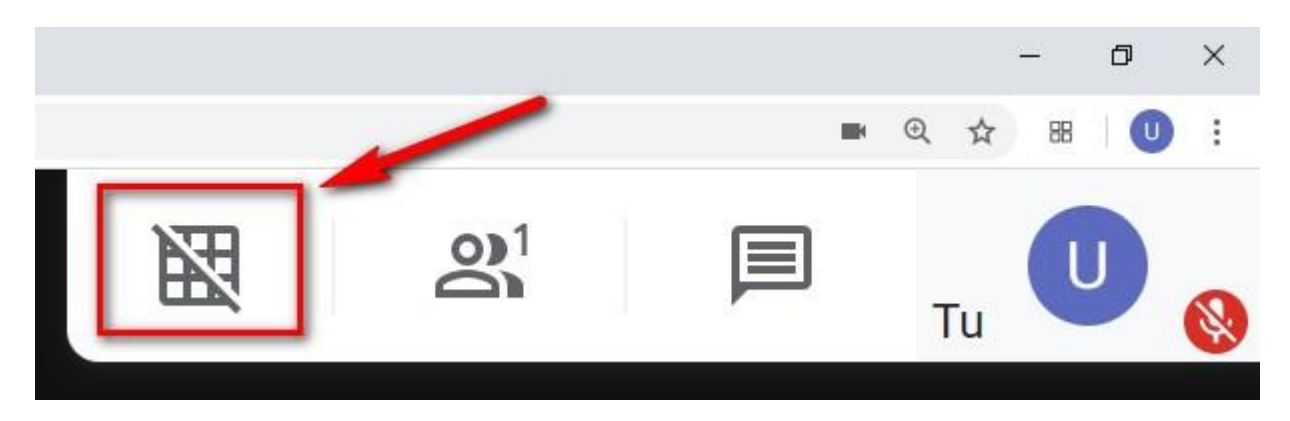

Per visualizzare tutti gli studenti collegati in una griglia devi semplicemente cliccare sulla nuova icona mostrata in alto a destra, come visualizzato nell'immagine. Per disattivare la visualizzazione a griglia dovrai cliccarci sopra ancora una volta.

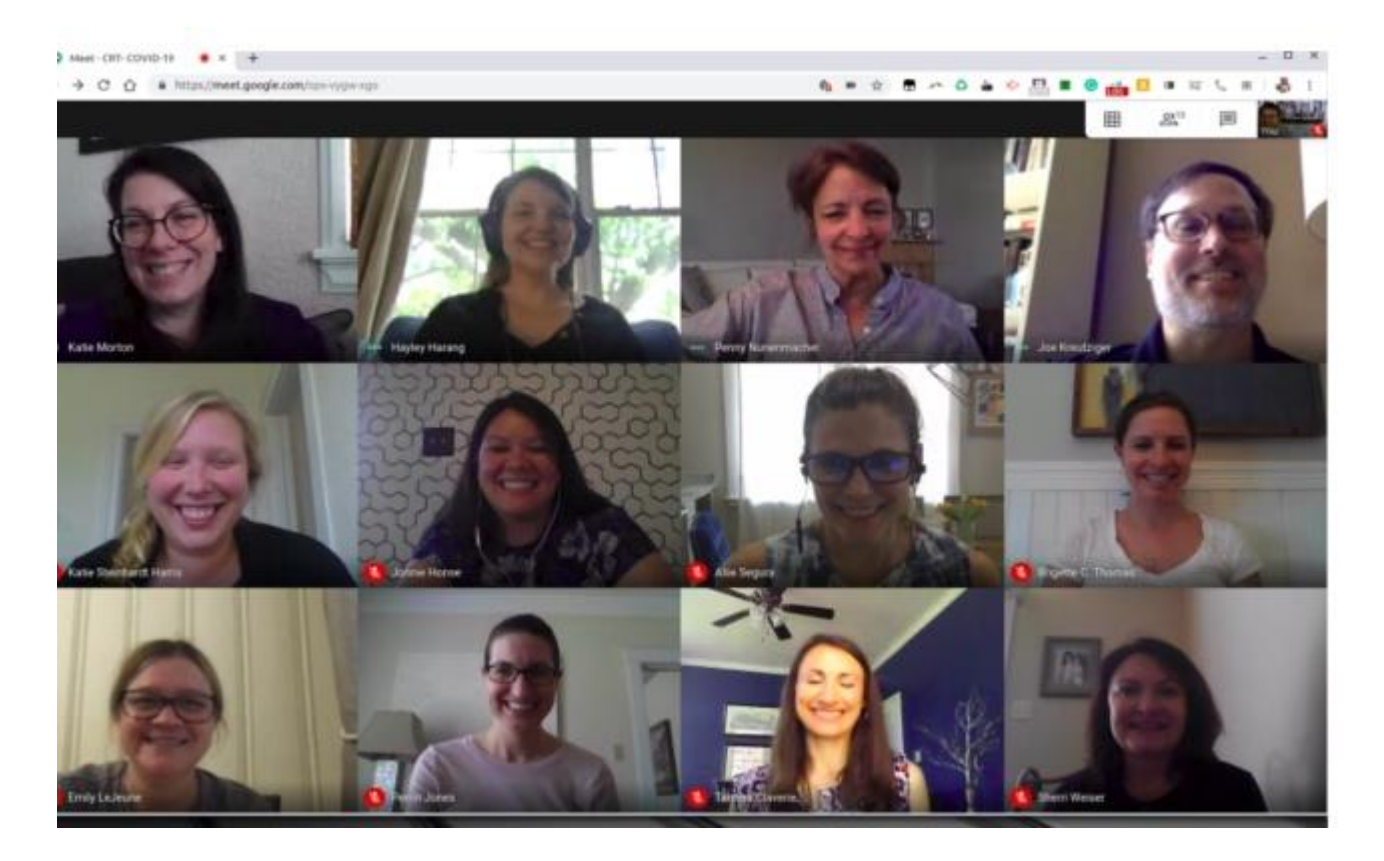